# Corporate Design Packager

# Erstellen eigener Bildschirmdesigns

# Kurzanleitung

Stand: 2023-07-21

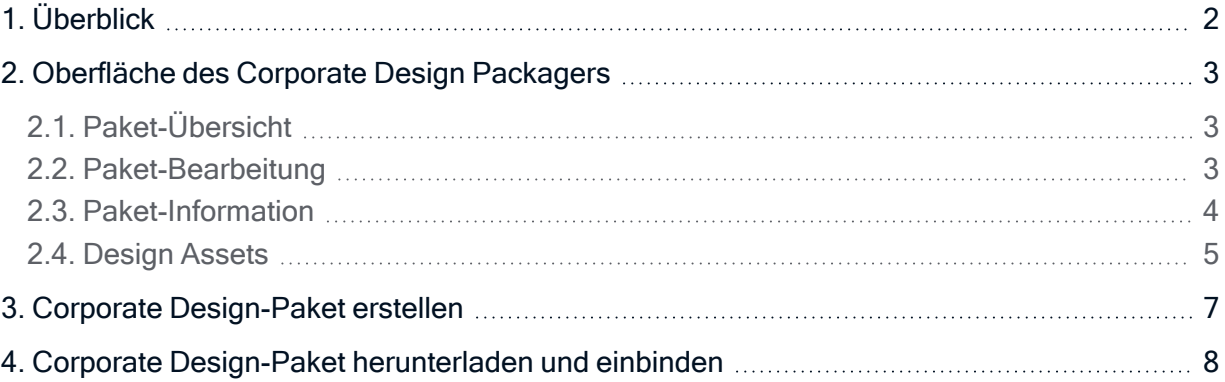

#### © 2023 Unicon GmbH

Die vorliegende Dokumentation ist urheberrechtlich geschützt. Alle Rechte sind vorbehalten. Kein Teil dieser Dokumentation darf ohne unsere Genehmigung in irgendeiner Form vervielfältigt werden. Technische Änderungen vorbehalten. Texte und Abbildungen wurden mit größter Sorgfalt erarbeitet. Gleichwohl übernehmen wir weder juristische Verantwortung noch Haftung für die Richtigkeit, Vollständigkeit und Aktualität der bereitgestellten Informationen.

eLux® und Scout Enterprise Management Suite® sind eingetragene Marken der Unicon GmbH in der Europäischen Union, Großbritannien und den USA. ScoutaaS® ist eine eingetragene Marke der Unicon GmbH in der Europäischen Union, Großbritannien, den USA und Japan.

Alle anderen Produktnamen sind eingetragene Warenzeichen der jeweiligen Eigentümer.

### <span id="page-1-0"></span>1. Überblick

Das Betriebssystem eLux können Sie im Layout an Ihre Corporate Identity anpassen. Um Ihr eigenes Firmen-Logo einzublenden und die Farbgestaltung anzupassen, schnüren Sie mit Hilfe des Corporate Design Managers Ihr eigenes Corporate Design-Paket.

Aktuell wird eLux RP 6 (64 Bit) als Betriebssystemversion unterstützt, in Kürze folgt die Unterstützung für eLux 7.

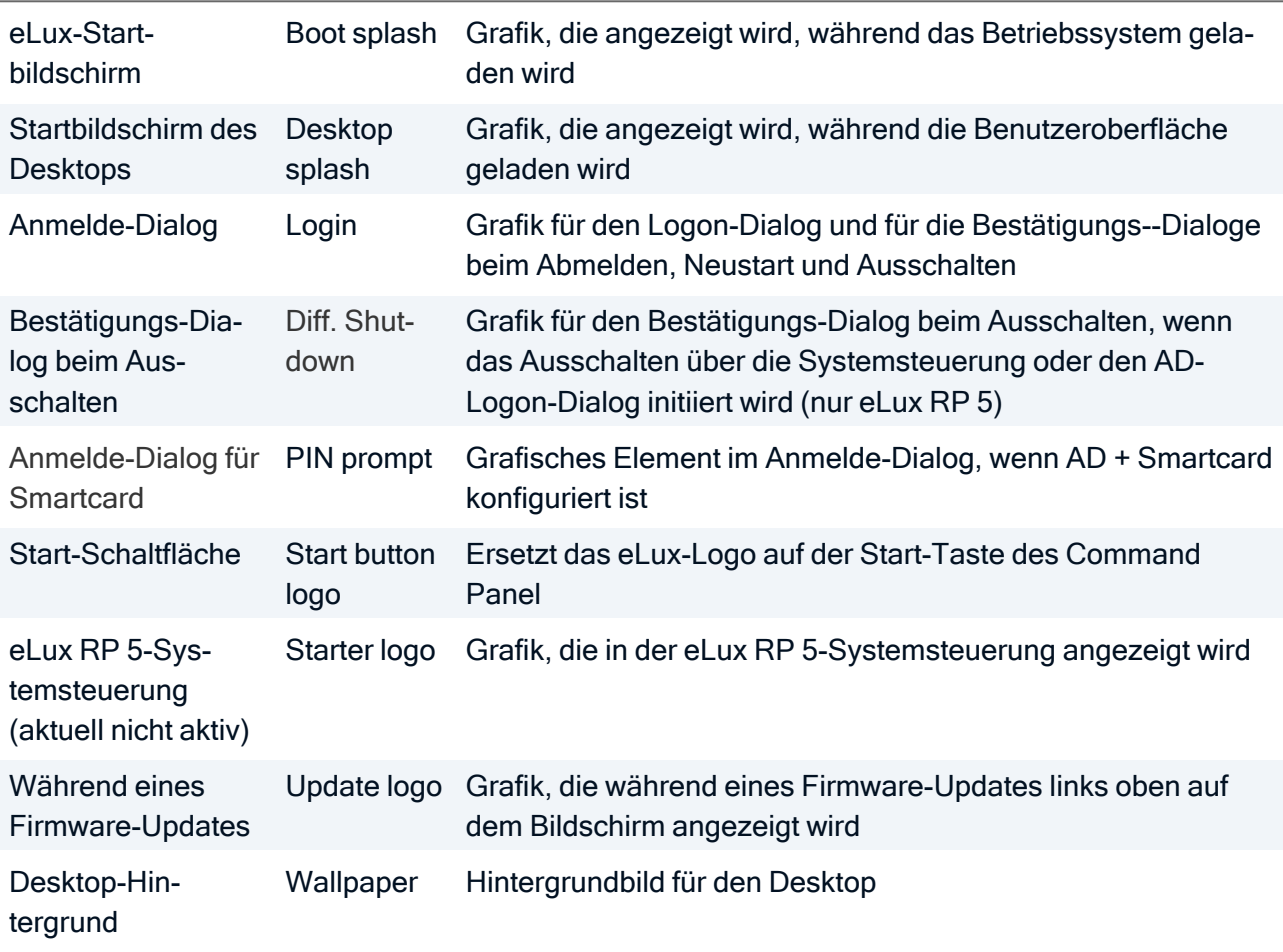

Individuelle Gestaltungsmöglichkeiten sind für folgende Szenarien am Gerät verfügbar:

Die Vorgehensweise ist einfach: Für jedes Szenario, im folgenden Design Asset genannt, erstellen Sie eine Grafikdatei im vorgegebenen Format und in der vorgegebenen Größe. Die Grafikdateien laden Sie im Corporate Design Manager auf unser Portal hoch und legen eventuell weitere Optionen fest. Mit den konfigurierten Design Assets erstellen Sie Ihr eigenes Corporate Design-Paket, das Sie als . zip-Datei herunterladen.

Ihr Corporate Design-Paket importieren Sie anschließend in ELIAS in Ihren eLux-Container, damit es in ein Image eingebunden und zu den Geräten übertragen werden kann.

## UNICOL

#### <span id="page-2-0"></span>2. Oberfläche des Corporate Design Packagers

Der Corporate Design Packager ist in unser technisches Portal [myelux.com](https://myelux.unicon.com/) eingebunden. Um Ihr eigenes Corporate Design-Paket zu erstellen, melden Sie sich am Portal an.

Um den Corporte Design Packager zu starten, wählen Sie Products & Downloads > Corporate Design Packager.

Zwei Beispiel-Pakete sind bereits in Ihrem Account vorhanden. Die Beispiel-Pakete und weitere von Ihnen erstellte Pakete werden in der Paket-Übersicht angezeigt.

In der Paket-Übersicht können Sie neue Pakete erstellen und vorhandene Pakete bearbeiten. Wenn Sie ein Paket zur Bearbeitung öffnen, können Sie nacheinander Paket-Informationen und alle verfügbaren Design Assets individuell gestalten.

#### <span id="page-2-1"></span>2.1. Paket-Übersicht

In der Paket-Übersicht können Sie neue Pakete erstellen und vorhandene Pakete bearbeiten, herunterladen oder löschen.

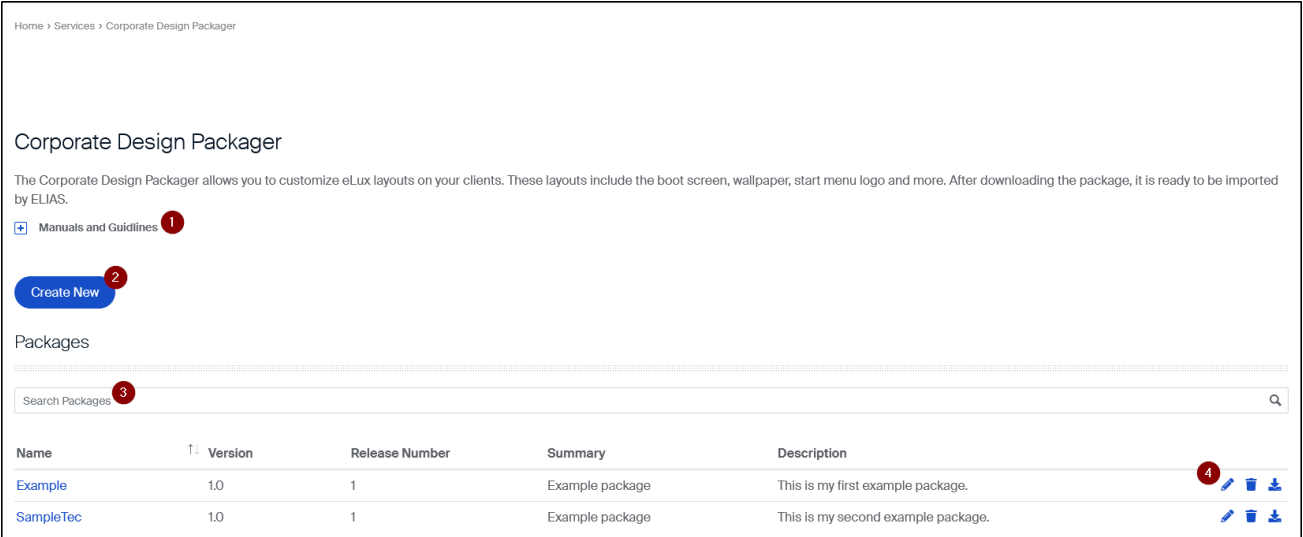

- 1 Kurzanleitung zum Corporate Design Packager öffnen
- 2 Neues Paket erstellen
- 3 Nach Paketen suchen
- 4 Paket bearbeiten, löschen oder herunterladen

#### <span id="page-2-2"></span>2.2. Paket-Bearbeitung

In einem geöffneten Paket verwenden Sie das Package builder-Menü, um nacheinander Paket-Informationen und Design Assets zu konfigurieren.

# UNICOR

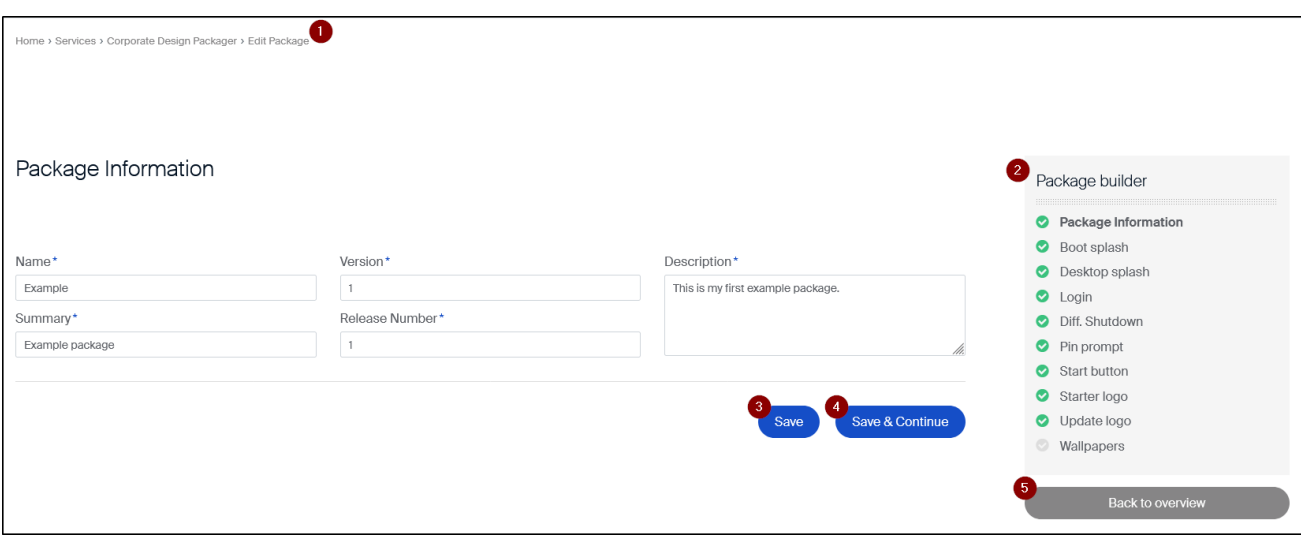

- 1 Sie befinden sich in der Paket-Bearbeitung
- 2 Im Package builder-Menü ist die erste Position aktiv: Paket-Informationen
- 3 Paket-Informationen für aktuelles Paket speichern
- 4 Paket-Informationen speichern und weiter zur nächsten Position (hier: Design Asset Boot splash)
- 5 Zurück zur Paket-Übersicht

#### <span id="page-3-0"></span>2.3. Paket-Information

In einem neuen Paket legen Sie als erstes die Meta-Informationen für das Paket fest. Diese finden sich im Dateinamen und in der Anzeige des Software-Paketes in ELIAS wieder.

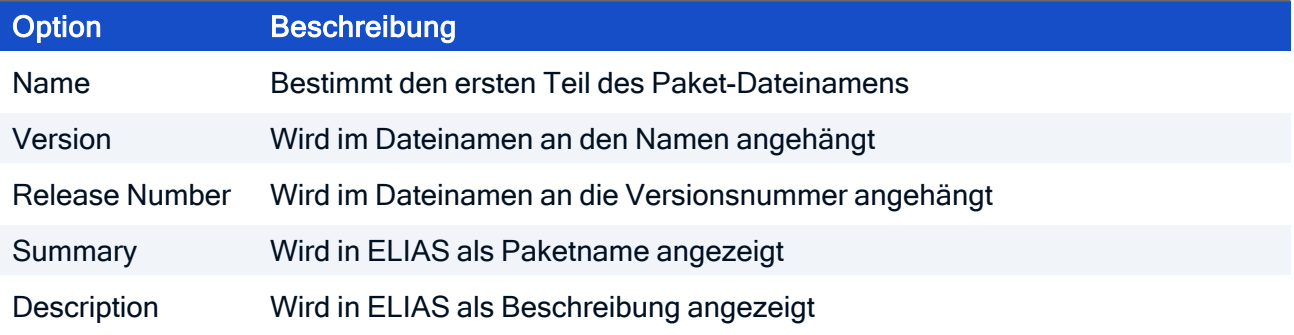

Wenn Sie ein Corporate Design-Paket herunterladen, erhalten Sie ein . zip-Archiv mit folgendem Dateinamen:

*Name*-*Versionsnummer*-*Releasenummer*.zip SampleTec-1.5-3.zip

Ein in ELIAS importiertes Corporate Design-Paket besteht aus einer . epm- und einer . fpm-Datei. Diese Dateien übernehmen den Namen der . zip-Datei, an den zusätzlich der Containername für die jeweilige Betriebssystemversion angehängt wird. Beispiel:

SampleTec-1.5-3.UC RP6 X64-1.0.epm

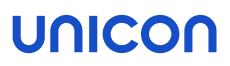

#### <span id="page-4-0"></span>2.4. Design Assets

In einem geöffneten Paket konfigurieren Sie eigene Layouts für die einzelnen Design Assets.

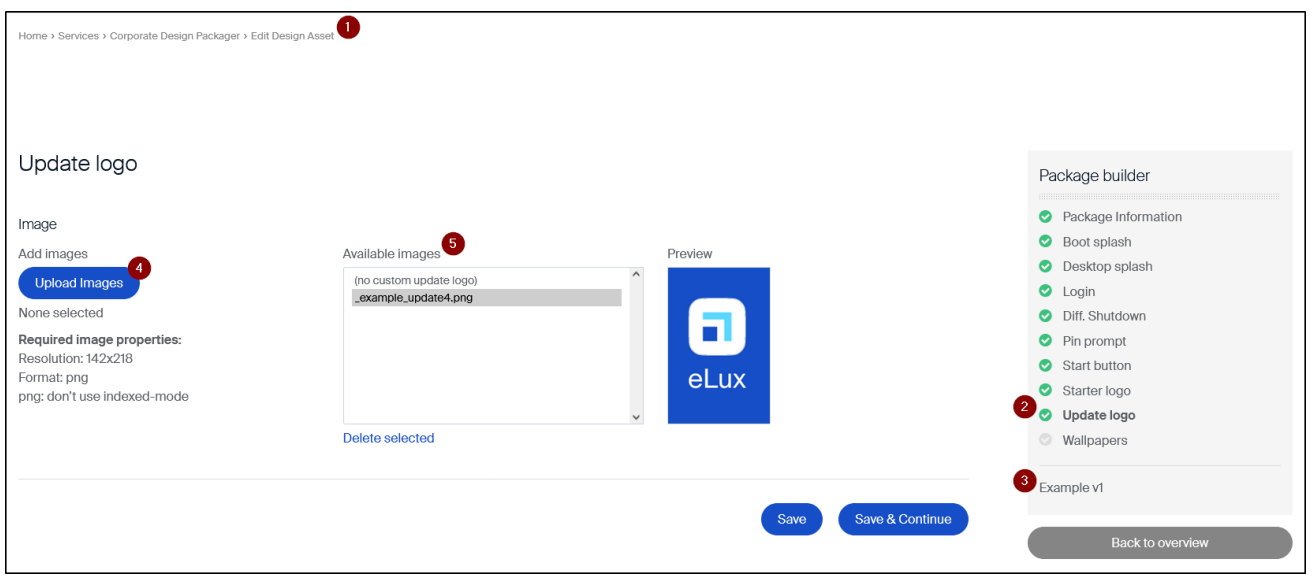

- 1 Sie befinden sich in der Bearbeitung eines Design Assets für das aktuelle Paket
- 2 Design Asset Update logo ist aktiv
- 3 Anzeige des aktuellen Paketnamens
- 4 Individuelle Grafiken hochladen

Beachten Sie die erforderliche Grafikgröße und -format!

5 Liste aller verfügbaren Grafikdateien für dieses Design Asset

Für manche Design Assets sind unterhalb weitere Optionen verfügbar, beispielsweise Schriftattribute und Farben.

#### Design Asset konfigurieren

1. Bereiten Sie eine oder mehrere Grafikdateien vor, so dass sie den Anforderungen an Größe und Format entsprechen (3).

#### **Hinweis**

Die Vorgaben für die Bildgröße müssen genau eingehalten werden, um Layout-Konflikte zu vermeiden.

2. Um eine Grafik aus dem Dateisystem hochzuladen, klicken Sie auf Upload images (3).

Die Grafikdatei wird unter Available images (4) angezeigt.

- 3. Markieren Sie die gewünschte Datei unter Available images (4).
- 4. Wenn für das aktuelle Design Asset vorhanden (unterer Bereich), legen Sie weitere Optionen wie Schrift-Attribute und Farben fest.

- 5. Wenn Sie ein Wallpaper konfigurieren, laden Sie Grafikdateien für verschiedene Bildschirm-Auflösungen hoch, die Sie den entsprechenden Auflösungen unten zuordnen. Wählen Sie eine Grafikdatei als Fallback.
- 6. Speichern Sie mit Save oder Save & continue.

#### <span id="page-6-0"></span>3. Corporate Design-Paket erstellen

1. Um ein neues Paket zu erstellen, klicken Sie in der Paket-Übersicht auf die Schlaffläche Create new.

Alternativ öffnen Sie ein Beispiel-Paket.

Sie befinden sich jetzt in der Paket-Bearbeitung an der ersten Position: Package Information.

2. Geben Sie einen Namen für das Paket ein und füllen Sie die weiteren Eigenschaften-Felder.

#### **Hinweis**

Wenn Sie ein vorhandenes Paket geöffnet haben, ersetzen Sie den Namen. Beim Speichern wird dann eine Kopie erstellt.

3. Klicken Sie auf Save oder Save & continue. Mit Save & continue werden die Paket-Informationen für das aktuelle Paket gespeichert und die nächste Position wird angesprungen.

Die bearbeitete Position wird im Package builder-Menü mit einem grünen Haken angezeigt.

4. Konfigurieren Sie nacheinander die einzelnen Design Assets, die im Package builder-Menü angezeigt werden. Laden Sie eigene Grafikdateien in der vorgegebenen Größe und im vorgegebenen Format hoch. Wenn Sie für ein Design Asset keine Grafikdatei auswählen, wird das eLux-Standardlayout angezeigt. Für weitere Informationen siehe [Paket-Bearbeitung/](#page-4-0) Asset [Design](#page-4-0).

Speichern Sie die Einstellungen für jedes Design Asset mit Save oder Save & continue.

#### **Hinweis**

Beim Speichern wird gleichzeitig das gesamte Paket mit dem aktuellen Stand in Ihrem Account gespeichert.

5. Um zur Paket-Übersicht zu wechseln, klicken Sie auf Back to overview.

#### <span id="page-7-0"></span>4. Corporate Design-Paket herunterladen und einbinden

- 1. Klicken Sie in der Pakete-Übersicht neben Ihrem Paket auf die Schaltfläche Download package.
- 2. Speichern Sie die erstellte . zip-Datei in Ihrem Dateisystem.

Die *.zip*-Datei enthält für jede unterstützte Betriebssystem-Version eine *.epm*-Datei (eLux-Paket) und eine . fpm-Datei (Feature-Paket).

3. Importieren Sie die .zip-Datei in ELIAS in den gewünschten eLux-Container.

ELIAS sucht sich das eLux-Paket mit der passenden Betriebssystemversion heraus.<sup>1</sup>

Ihre eigenen Corporate Design-Layouts stehen in einem eLux-Paket auf dem Webserver zur Verfügung. In ELIAS 18 finden Sie Ihr Corporate Design-Paket unter Verschiedenes. Im nächsten Schritt können Sie das Paket einem Image (IDF) hinzufügen und die Geräte auf das neue Image aktualisieren.

#### **Hinweis**

Ihre Corporate Design-Pakete bleiben in Ihrem myelux-Account erhalten und können jederzeit von Ihnen wiederverwendet werden.

<sup>&</sup>lt;sup>1</sup>Die alte ELIAS-Anwendung meldet möglicherweise Versions-Konflikte für unpassende Betriebssystem-Versionen (in zusätzlichen CD-Paketen), die jedoch keine Auswirkungen haben.